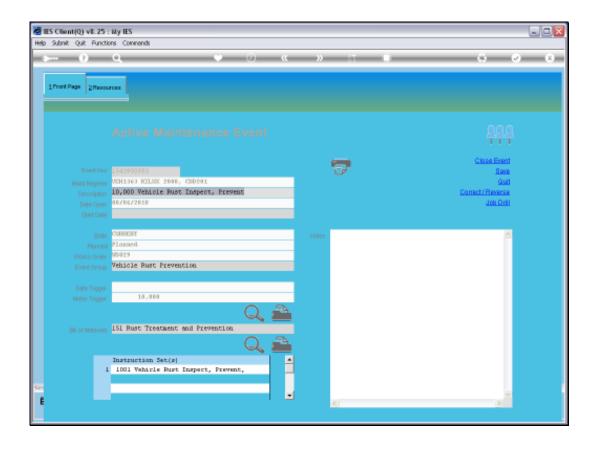

Slide notes: We will now look at how we can verify Stock Availability, how we can Reserve Stock for a Maintenance Event, and how we can Issue that Stock.

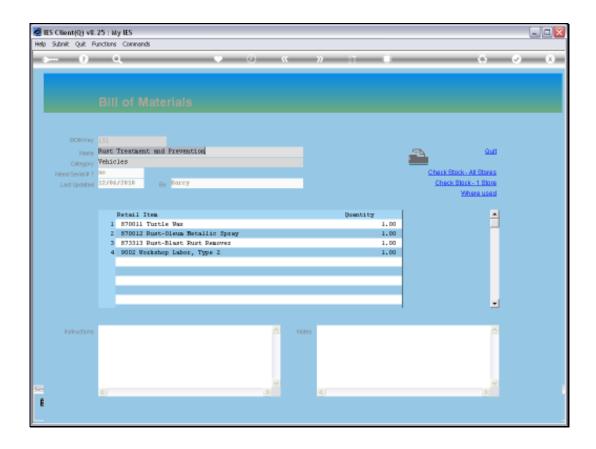

Slide notes: If there is a listed Bill on the Event, then we can drill that Bill and use the standard functions to check Stock Availability.

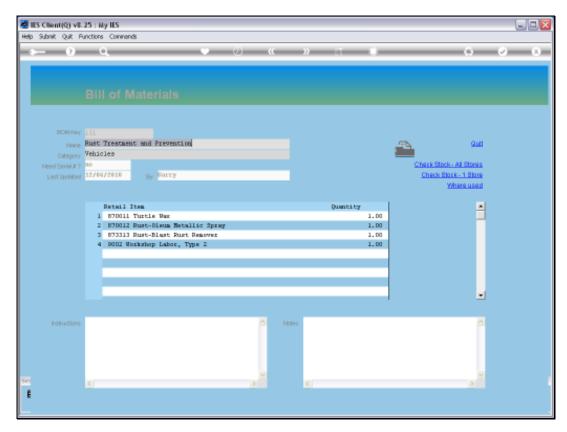

Slide 3 Slide notes:

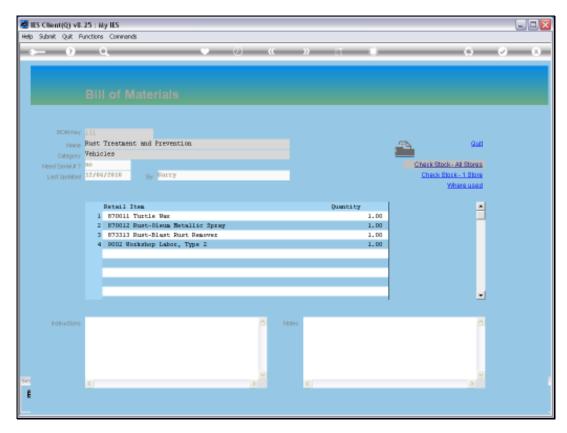

Slide 4 Slide notes:

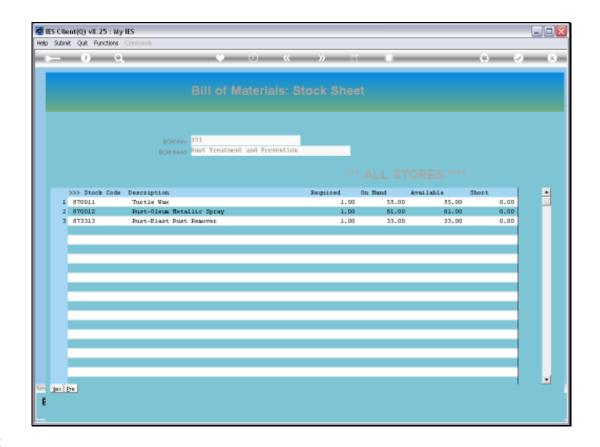

Slide 5

Slide notes: We can check the Stock position for all Stores.

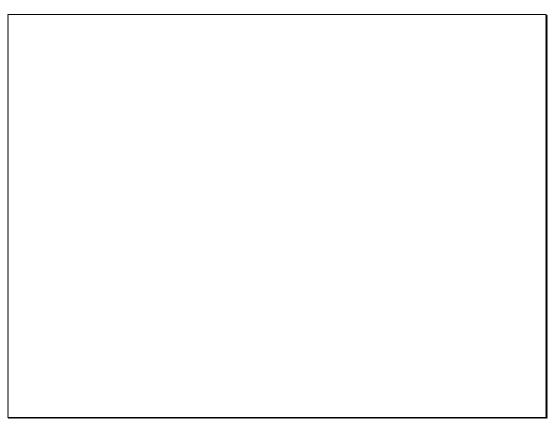

Slide 6 Slide notes:

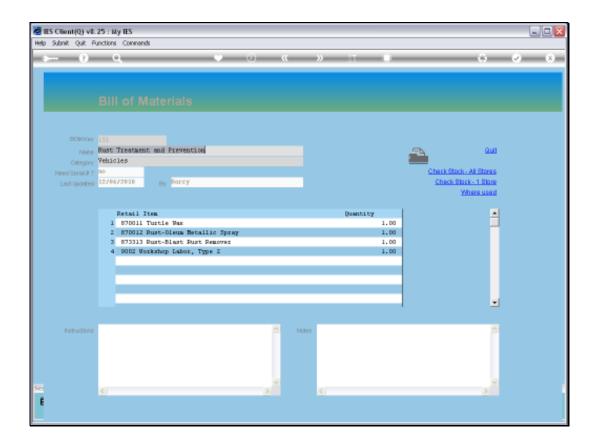

Slide 7

Slide notes: And we can also check the Stock position for any selected Store.

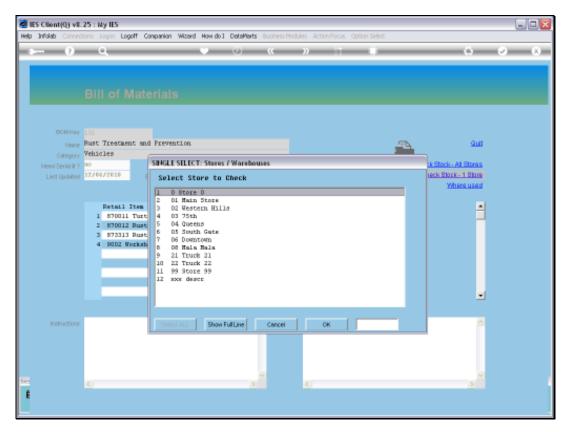

Slide 8 Slide notes:

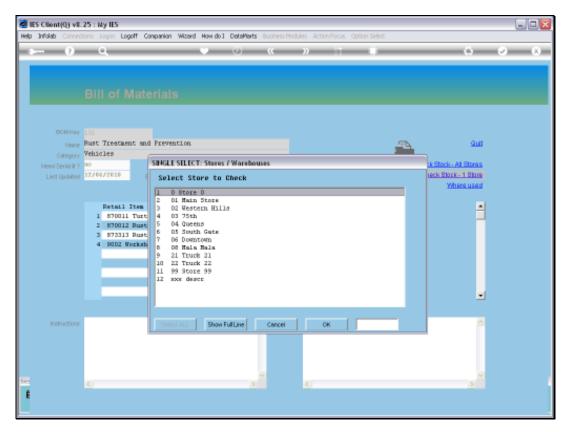

Slide 9 Slide notes:

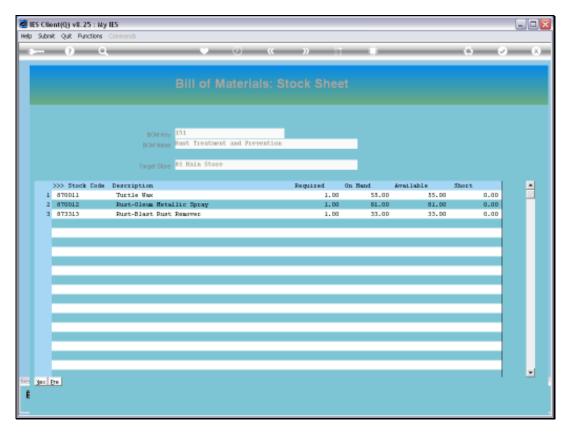

Slide 10 Slide notes:

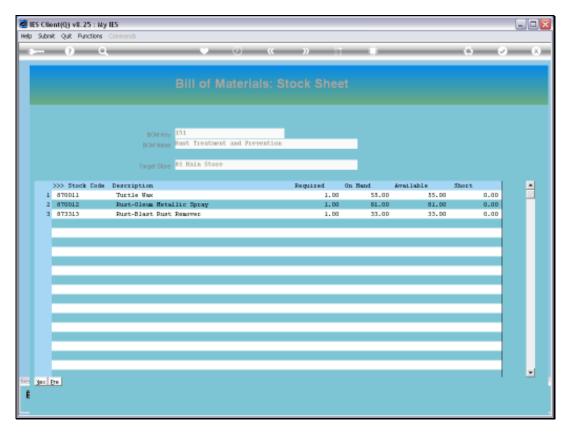

Slide 11 Slide notes:

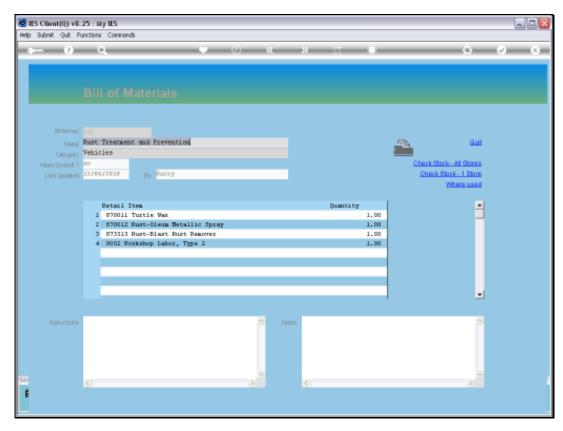

Slide 12 Slide notes:

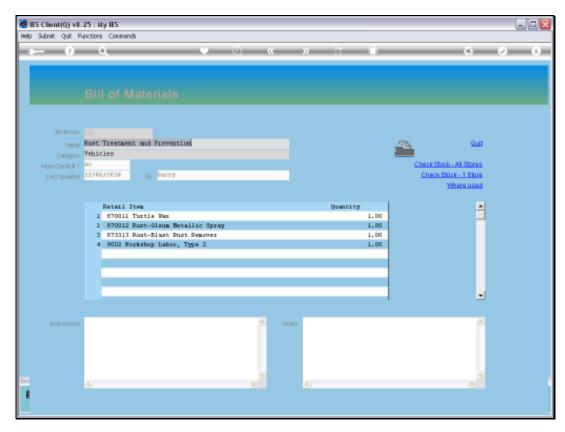

Slide 13 Slide notes:

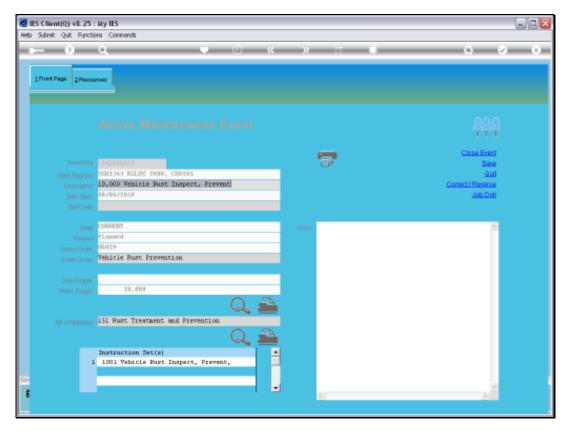

Slide 14 Slide notes:

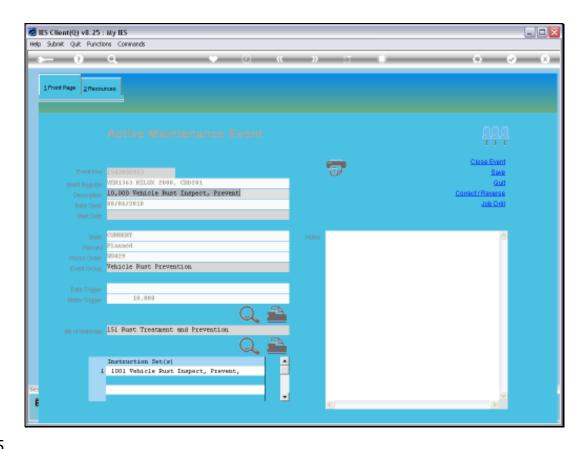

Slide 15

Slide notes: The actual Resources used for the Event will be on the Resources tab.

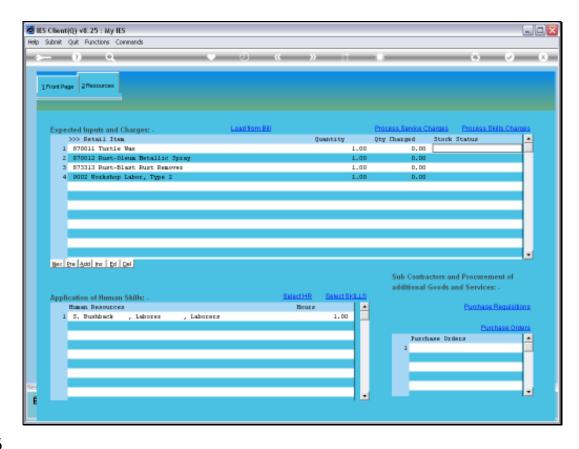

Slide notes: Here is where we can see which Stock Items have been loaded for use, and what the current status is, i.e. reserved or not reserved. We do not have to reserve Stock, but if there is a possibility that the Stock may be used by some other Customer or Process, then of course it is safer to reserve the Stock so that it will be available when we need it.

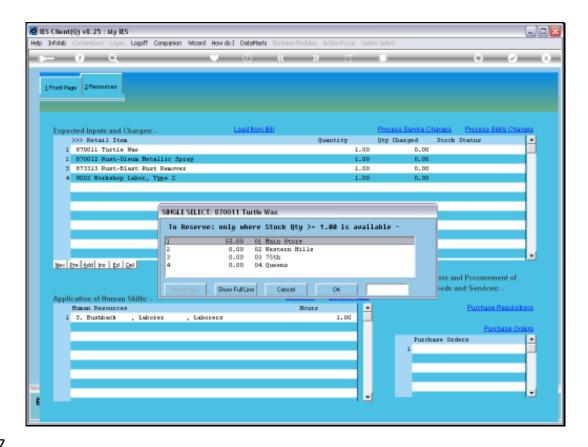

Slide notes: The Stock position is shown for qualifying Stores, and we can select to reserve it at the Store that is convenient AND that has the necessary Stock available.

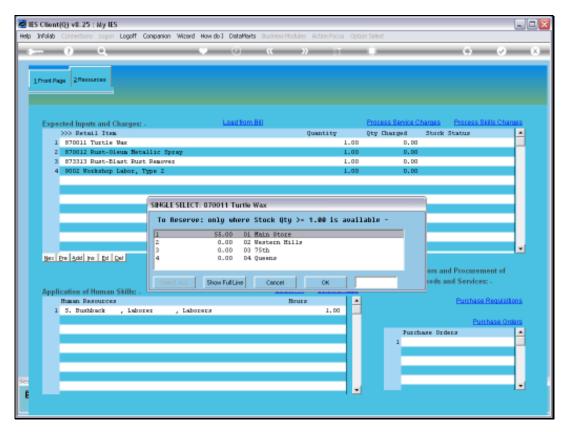

Slide 18 Slide notes:

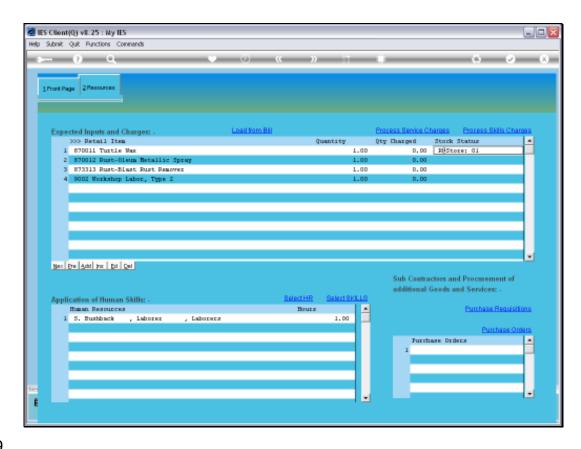

Slide notes: When Stock has been reserved for a Stock Item line, then the Store where it has been reserved is shown at the Stock status cell.

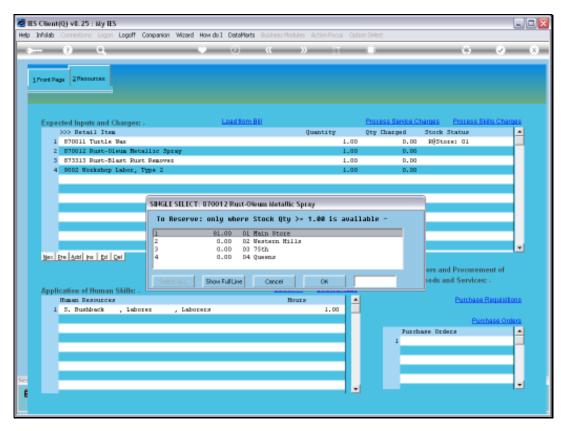

Slide 20 Slide notes:

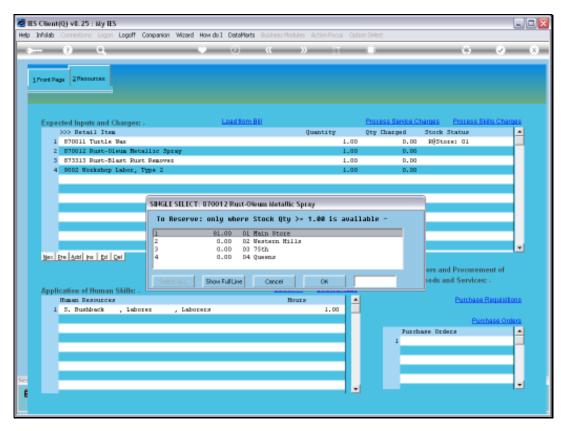

Slide 21 Slide notes:

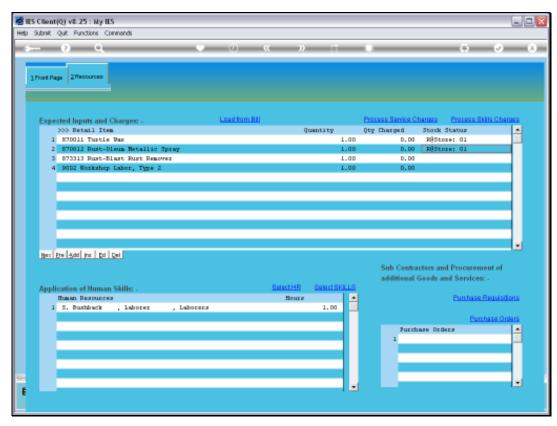

Slide 22 Slide notes: When we reserve Stock, we do it line by line.

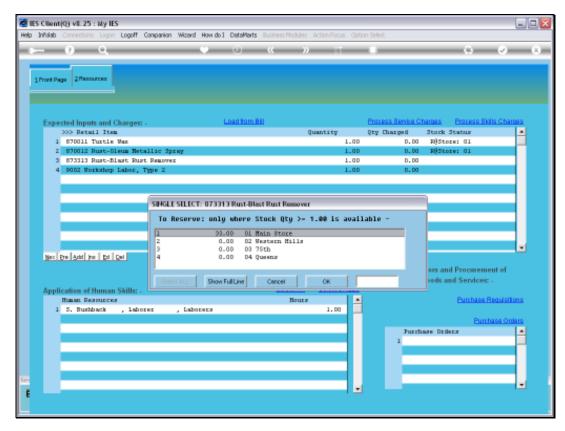

Slide 23 Slide notes:

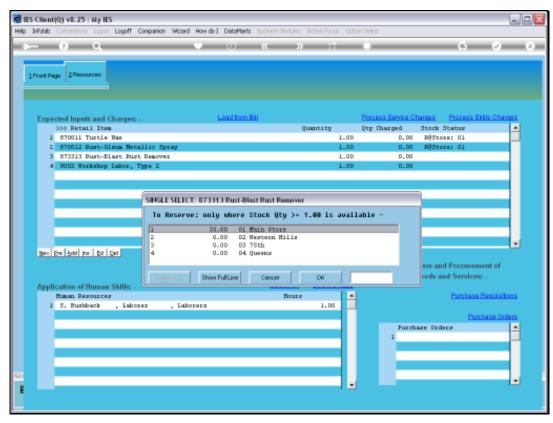

Slide 24 Slide notes:

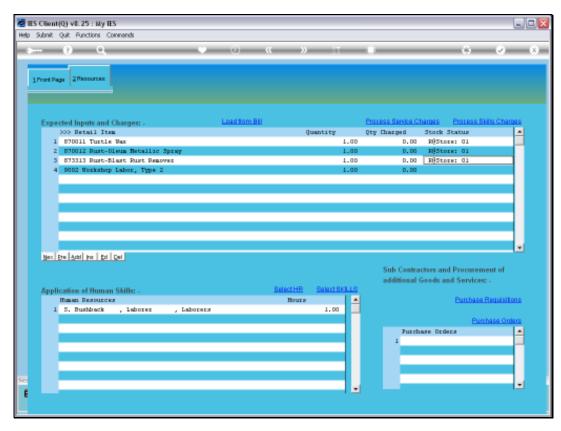

Slide 25 Slide notes:

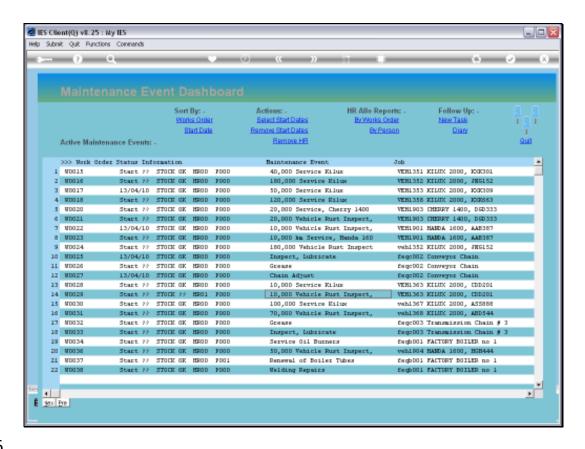

Slide notes: At this point, we will now have a look at the options to Issue the Stock. The Maintenance Personnel will likely be using the Event Work Sheet, which has the Stock listing, and will withdraw the Stock Items as and when needed from the appropriate Store. That process does not happen at the Planned Maintenance Menu.

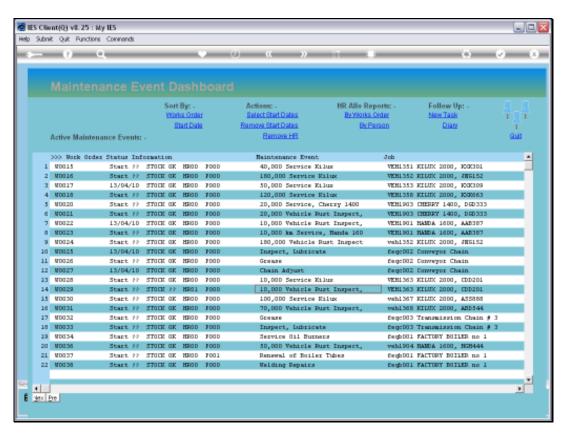

Slide 27 Slide notes:

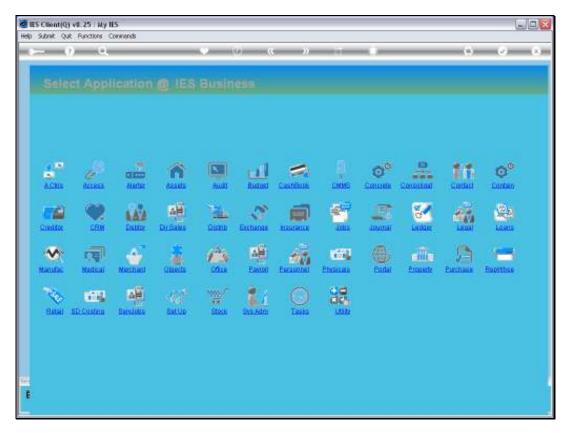

Slide 28 Slide notes:

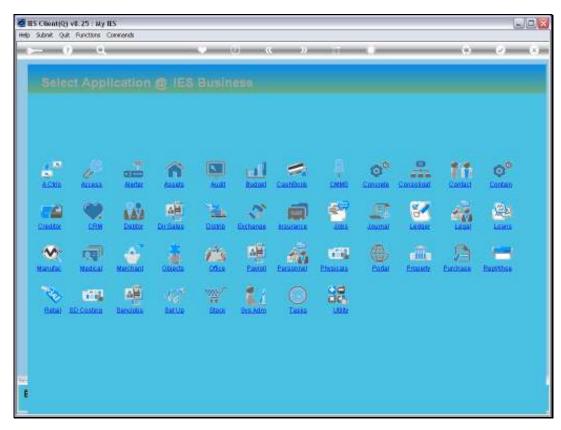

Slide 29 Slide notes:

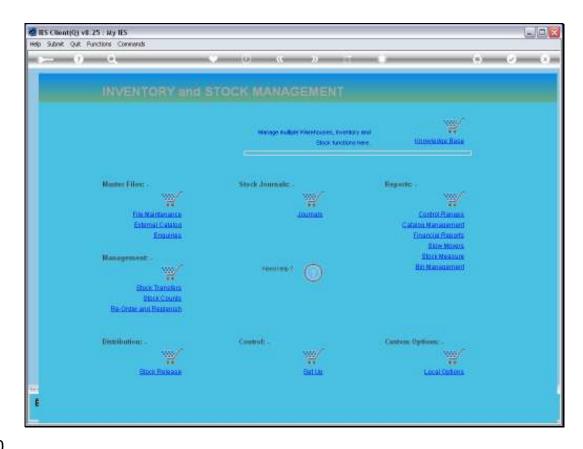

Slide 30

Slide notes: At the Stock system, we can use the "Journals" option to access the appropriate Journal for Planned Maintenance Issues.

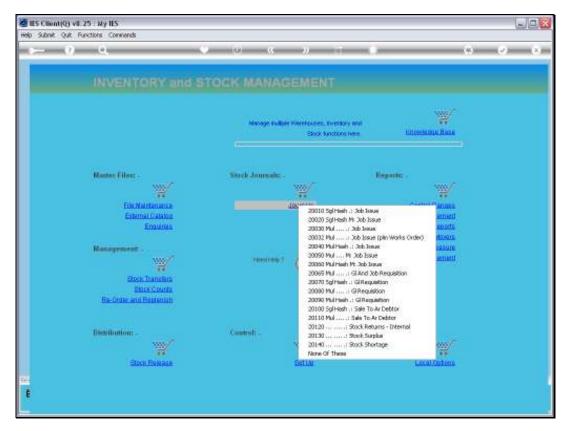

Slide 31 Slide notes:

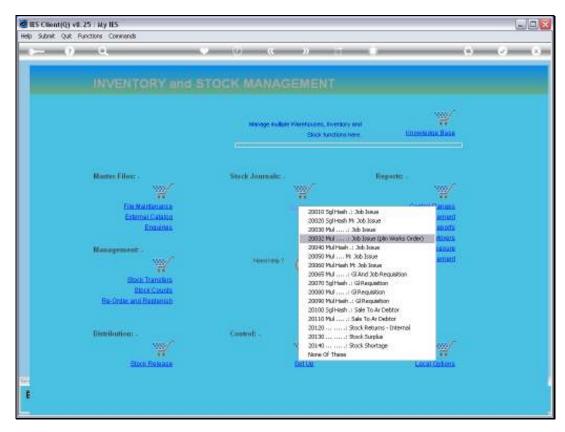

Slide 32 Slide notes:

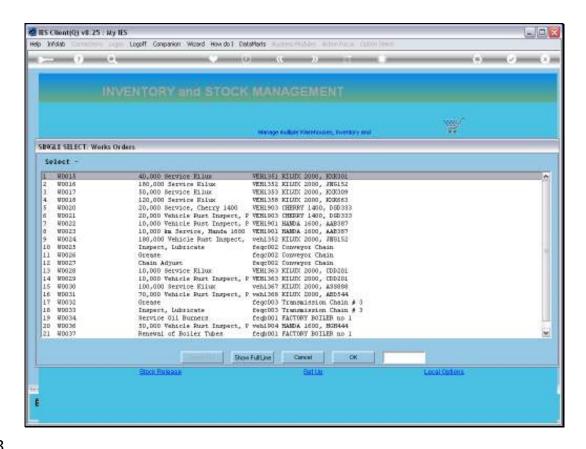

Slide notes: And this option will directly access the Active Dashboard, and offer the available Works Orders.

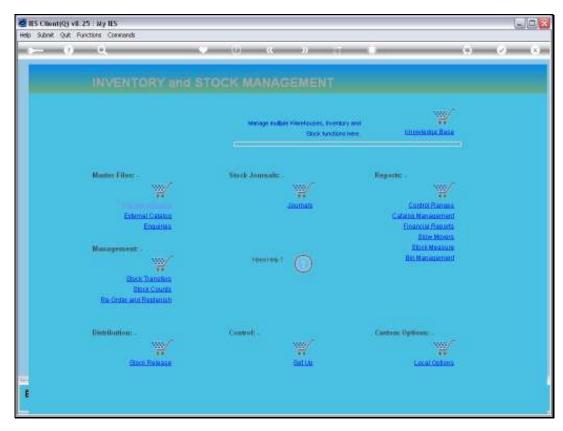

Slide 34 Slide notes:

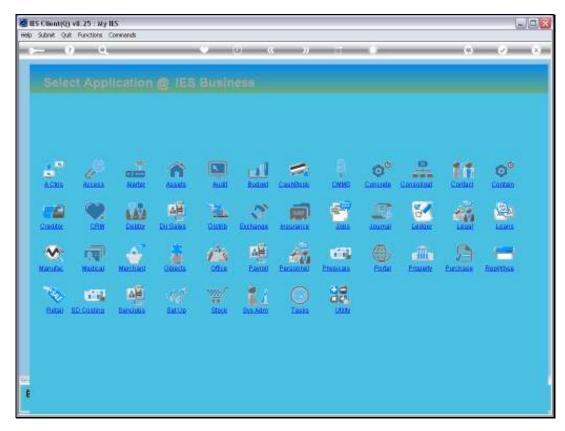

Slide 35 Slide notes:

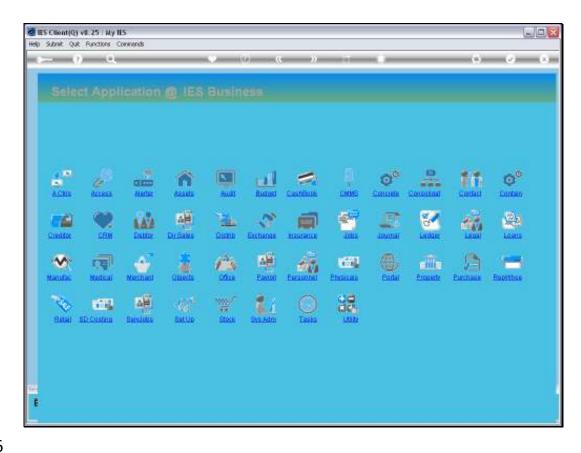

Slide 36

Slide notes: And there is another access point for the Maintenance Stock Issues, which we find at the Journal processing module.

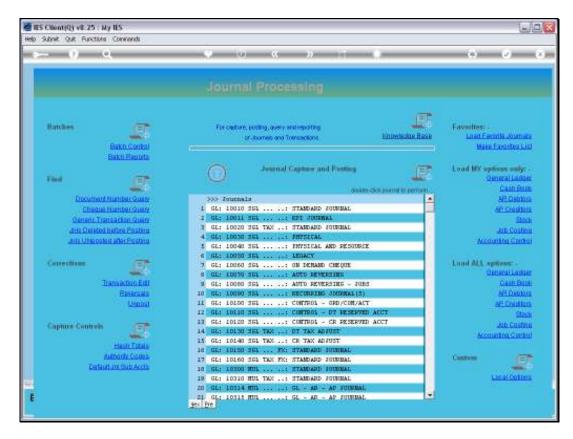

Slide 37 Slide notes: In this case, we will use the Stock Journal options.

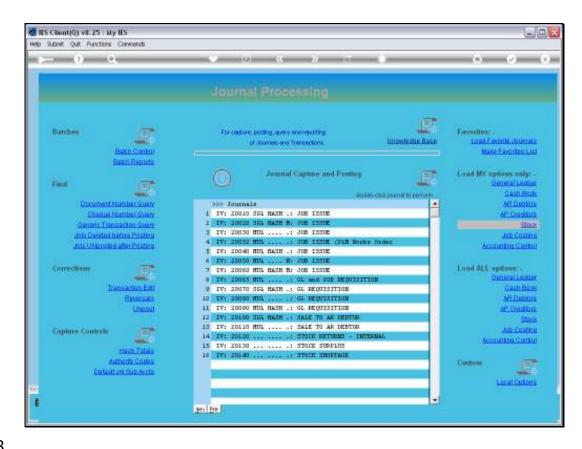

Slide 38

Slide notes: Of course, the correct Journal option is only available and shown if we have access to it.

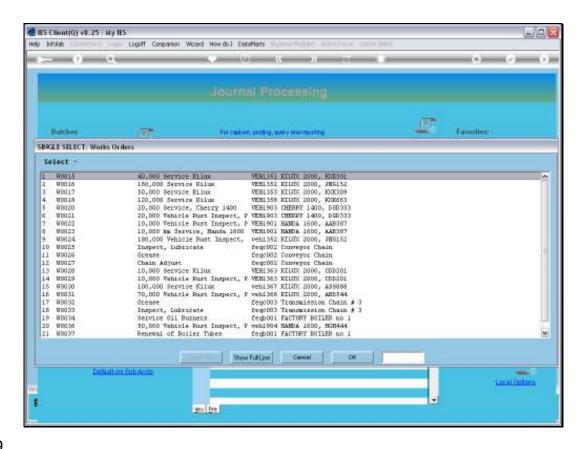

Slide notes: Once again, the system will offer all the current Works Orders, so that we can easily select the Works Order for which we, i.e. the Stores Operator, want to Issue some Stock.

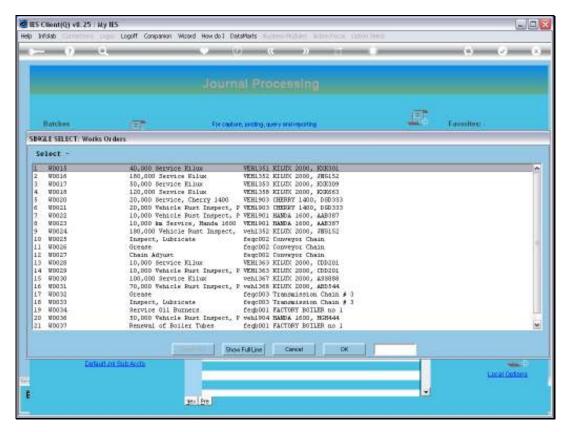

Slide 40 Slide notes:

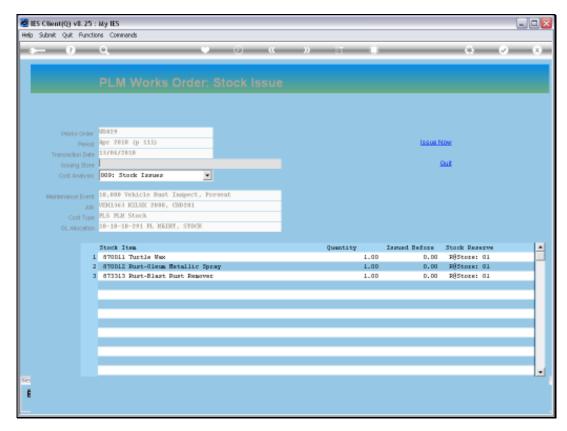

Slide 41 Slide notes:

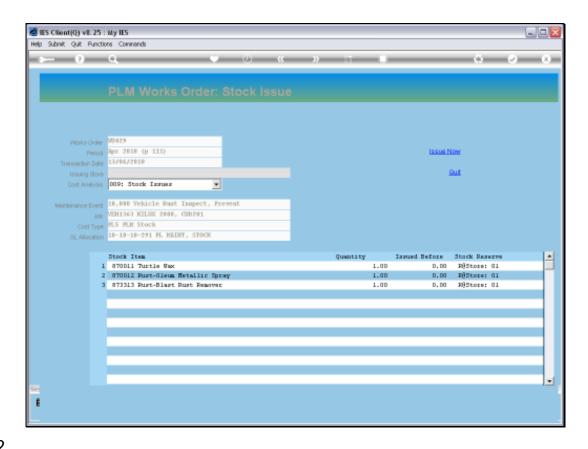

Slide notes: The system already knows the Stock status for the selected Works Order, and also indicates where any Stock have already been reserved.

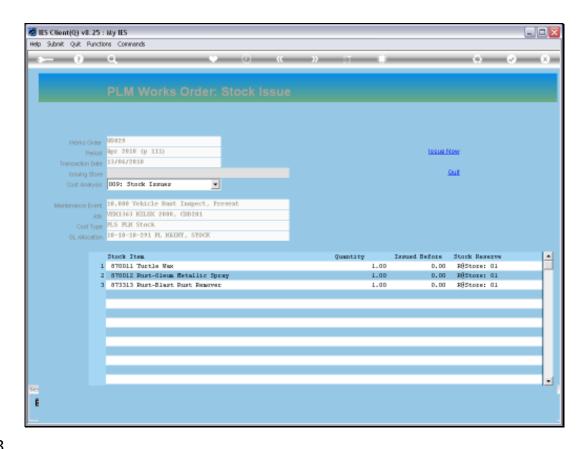

Slide notes: We will first indicate or confirm the Store from which we will be issuing the Stock, and then, if there are any Quantity changes then we may lower quantities for Stock that we will not issue right now. The most common procedure will be to simply confirm the Store and then choose "Issue Now" to complete the process, quick and easy.

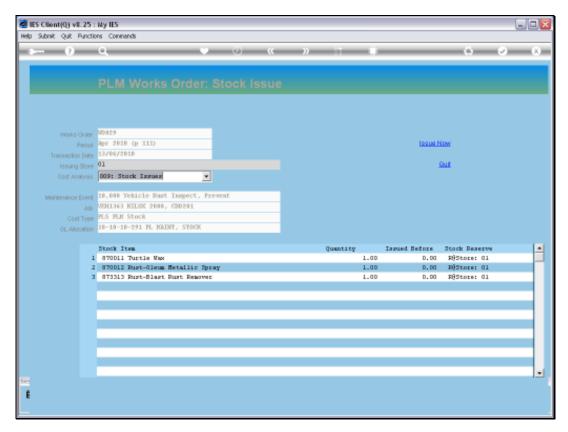

Slide 44 Slide notes:

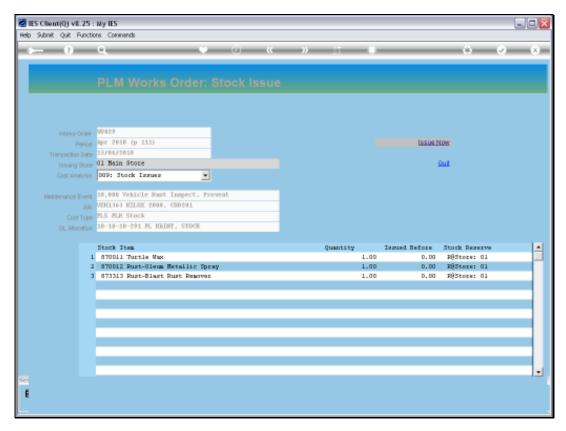

Slide 45 Slide notes:

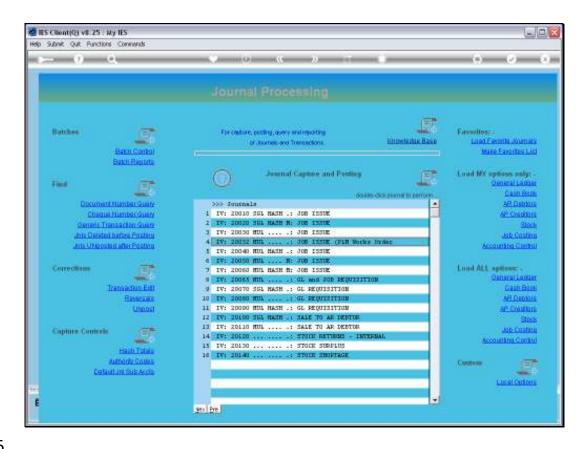

Slide 46

Slide notes: So the Stock Issue has been processed immediately, and we will return to the Works Order again just to show that it has indeed been done.

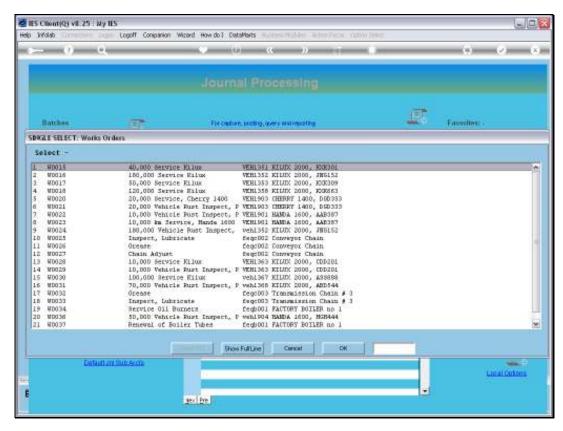

Slide 47 Slide notes:

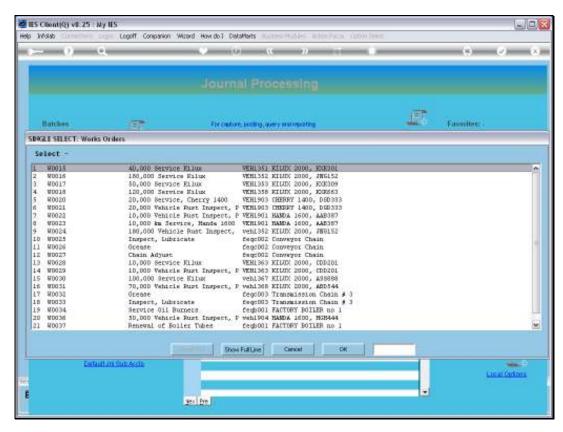

Slide 48 Slide notes:

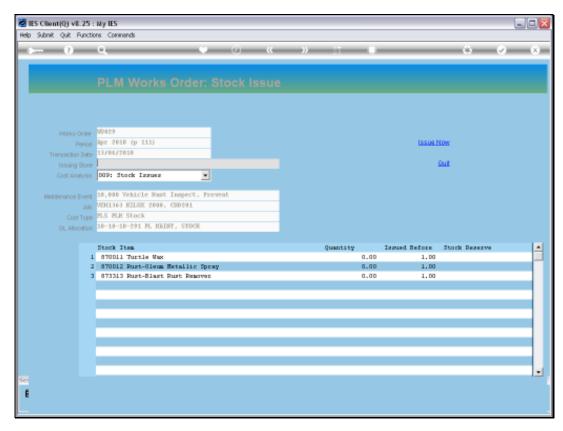

Slide 49 Slide notes:

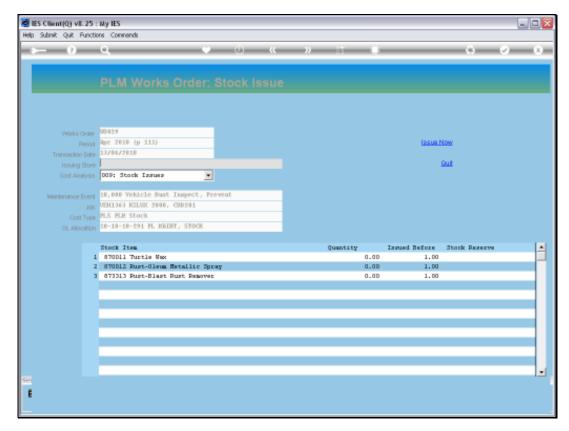

Slide 50 Slide notes:

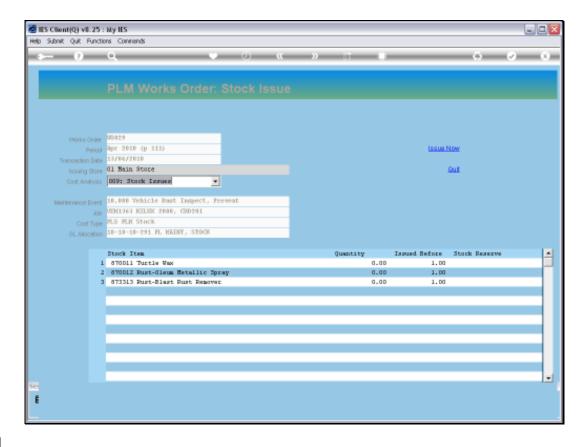

Slide notes: And as we can see, the system indicates that the Stock has already been issued, and according to the current status, no quantities remain to be issued, unless of course we add more items at the Works Order in Planned Maintenance, which is possible.

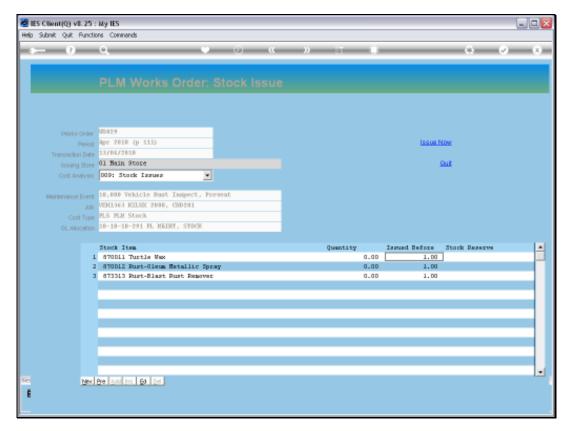

Slide 52 Slide notes:

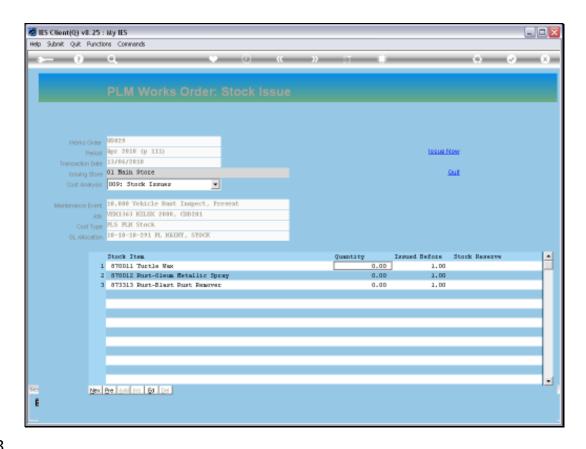

Slide notes: And, as we can see, the prior indications of Reserved Stock have been removed.

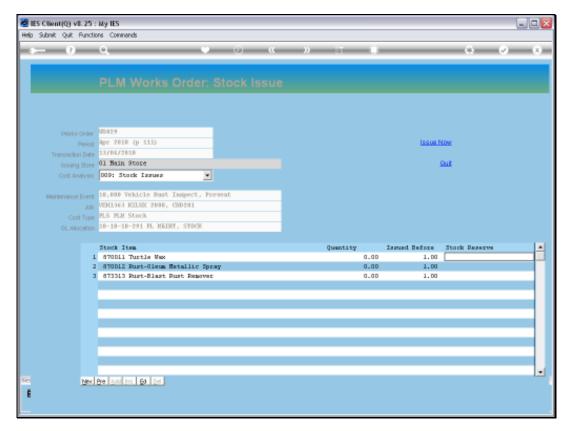

Slide 54 Slide notes:

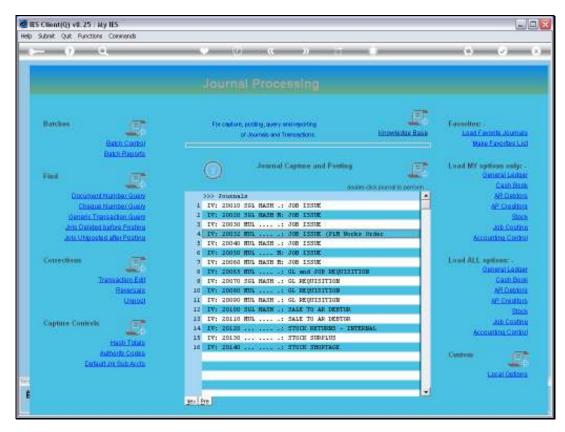

Slide 55 Slide notes:

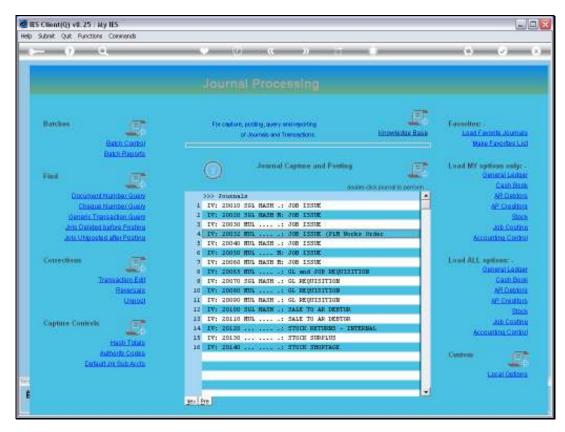

Slide 56 Slide notes:

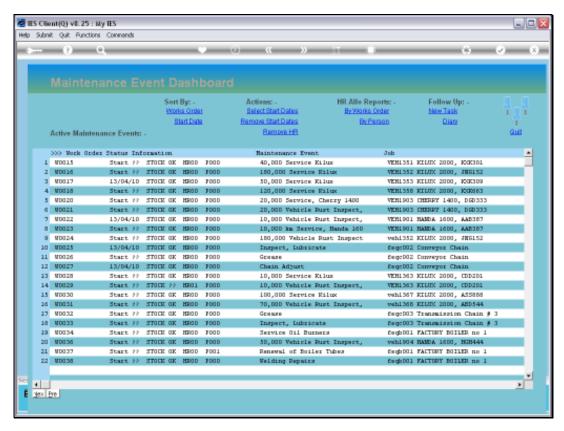

Slide 57 Slide notes:

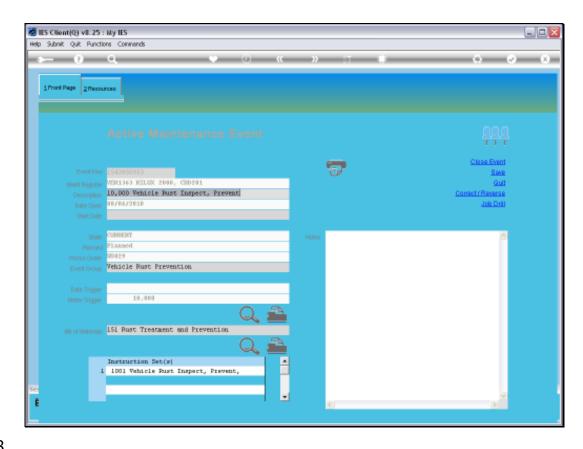

Slide notes: If we should look at our Current Maintenance Event from the Active Dashboard now, then we will also see that the Stock has been issued.

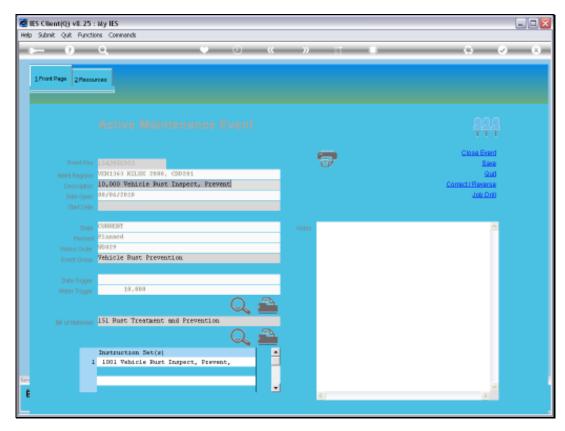

Slide 59 Slide notes:

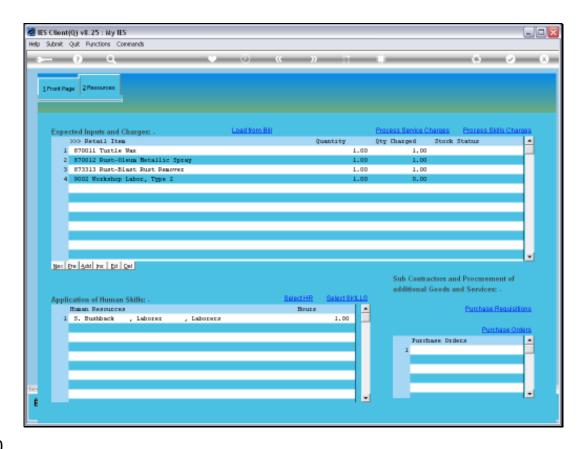

Slide notes: And here we can see that the Stock Status no longer shows reserved Stock, and that the 'Quantity Charged' indicates where Stock has been issued.

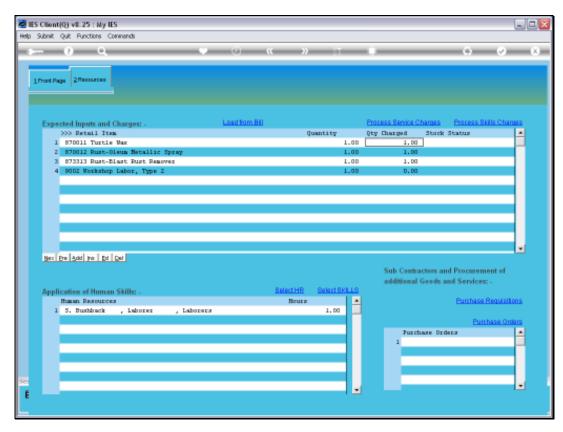

Slide 61 Slide notes:

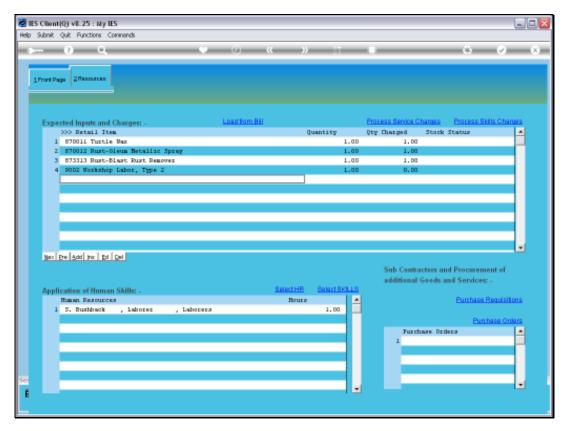

Slide 62 Slide notes:

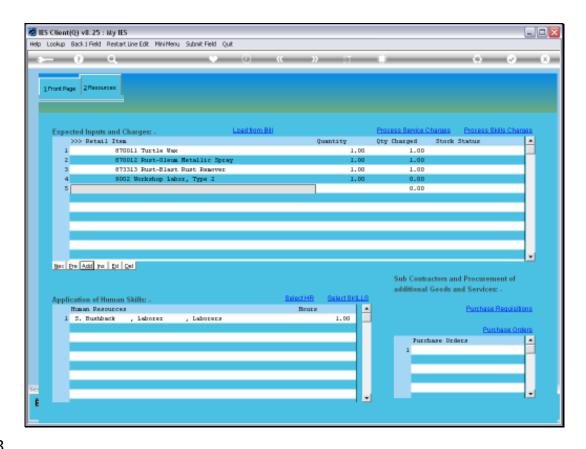

Slide notes: Now we will show that the Maintenance Event is on-going, and it is possible to add more Stock requirements, despite prior Issues already having been performed.

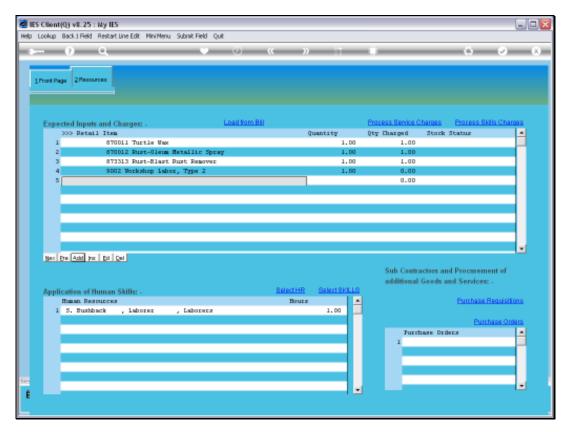

Slide 64 Slide notes:

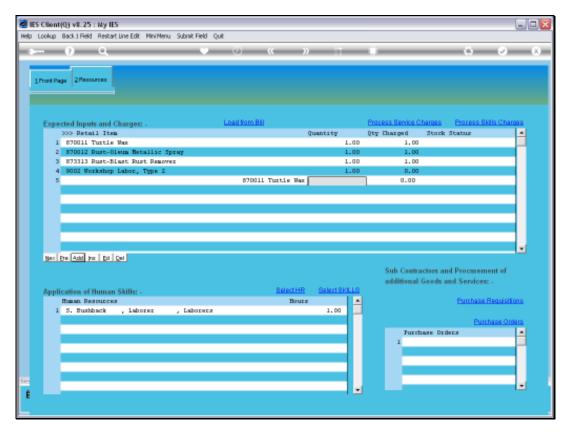

Slide 65 Slide notes:

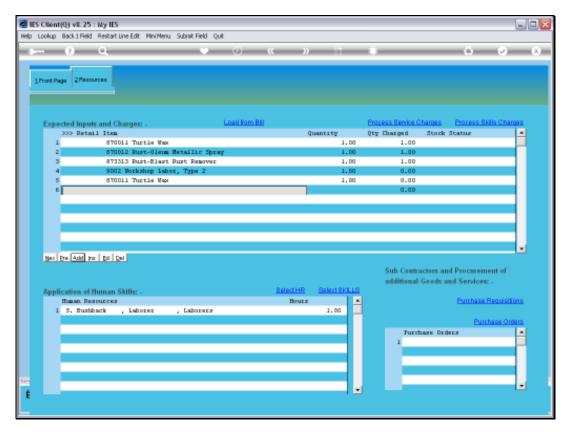

Slide 66 Slide notes:

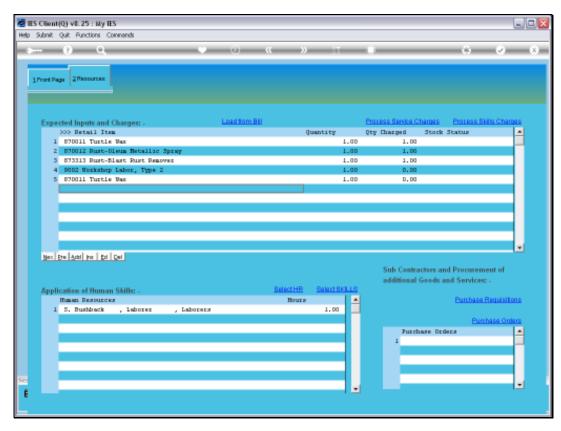

Slide 67 Slide notes:

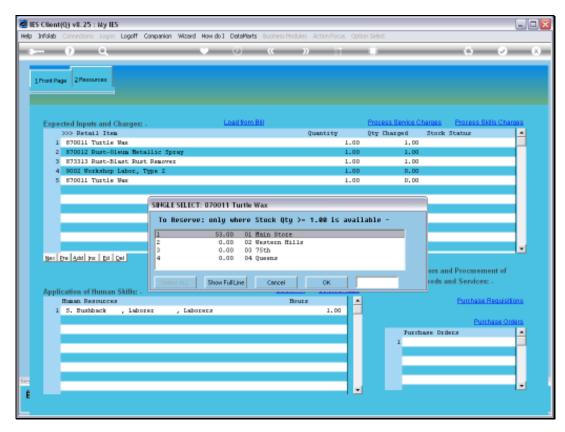

Slide 68 Slide notes:

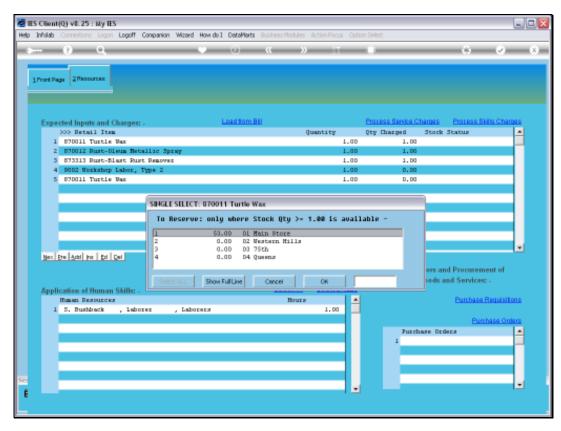

Slide 69 Slide notes:

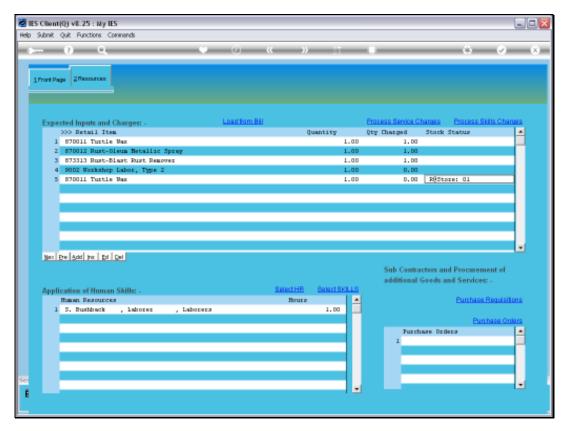

Slide 70 Slide notes:

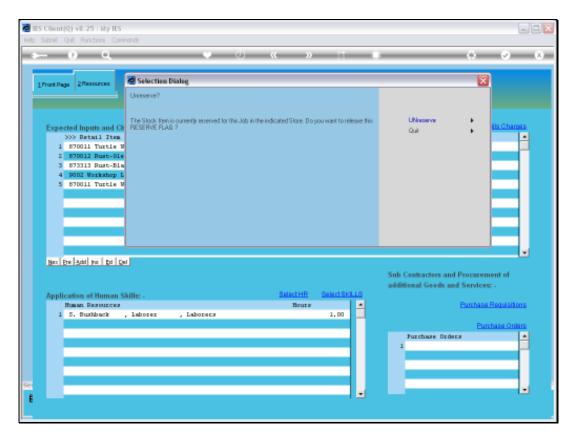

Slide 71

Slide notes: We can also UNreserve Stock.

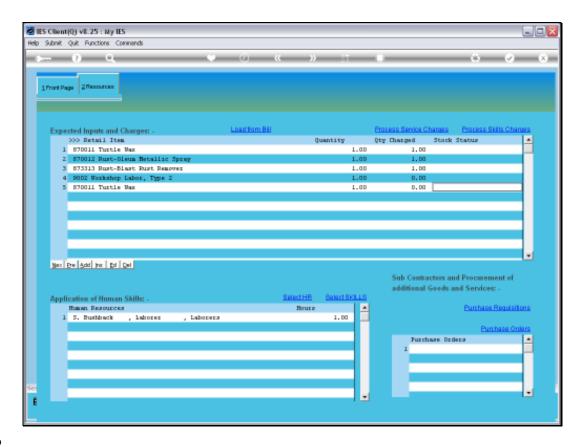

Slide 72

Slide notes: And we'll remove the line again, as it was only for demonstration purposes.

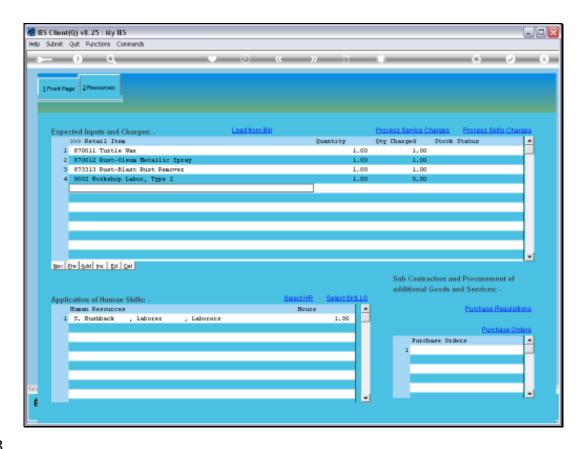

Slide 73

Slide notes: What we cannot do, is to tamper with a line where the Stock has already been issued.

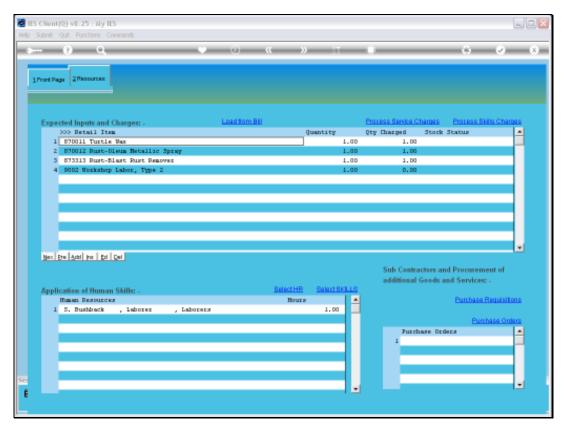

Slide 74 Slide notes:

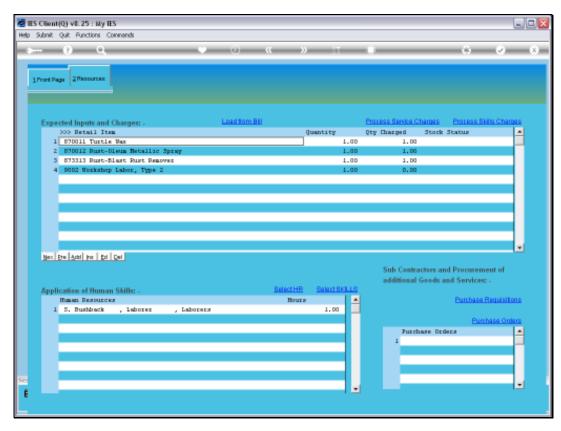

Slide 75 Slide notes:

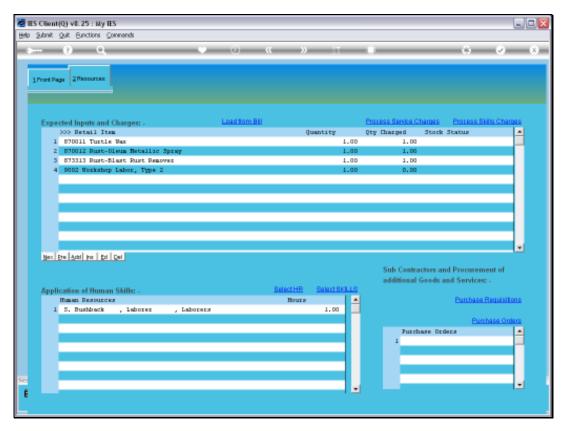

Slide 76 Slide notes:

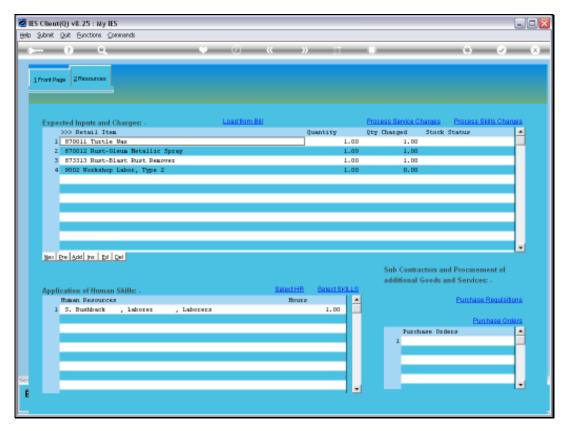

Slide 77 Slide notes:

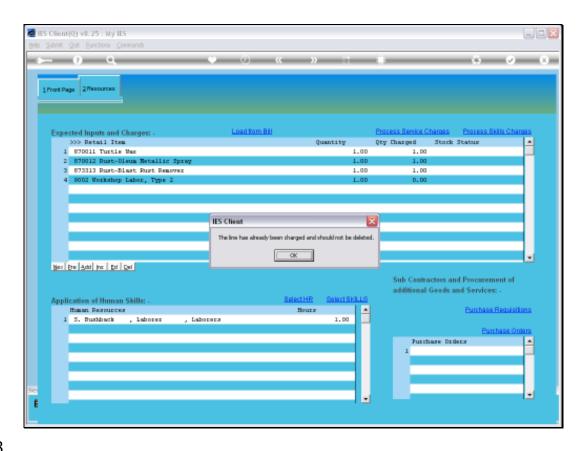

Slide notes: As we can see, we can no longer delete this line, as is usually allowed before the Stock is Issued. We can increase the Stock Quantity for the line, but we cannot perform any other editing on the line when some Issue has already been performed on it.

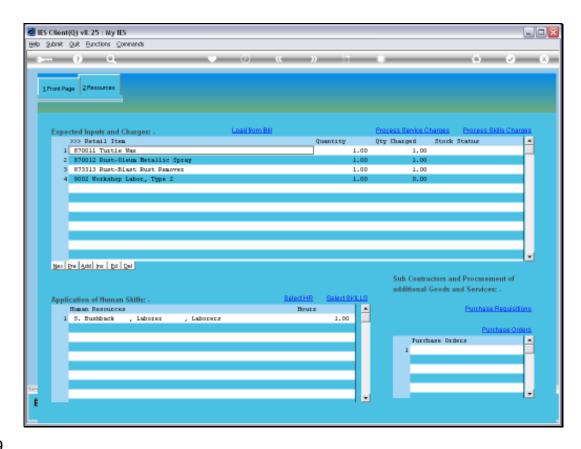

Slide notes: So we see that the Stock Items for a Planned Maintenance Event are easily managed and well facilitated.